# **Thank you for choosing Smartpay**

## **Getting Started Guide | Smartpay PAX S80c**

The **S80c** is a simple, secure and robust one-piece countertop terminal. It requires mains power and connects to the network via a phone line or broadband connection. If you want a separate PIN pad for your customers you can add this on (S300).

#### **What's in the box\***

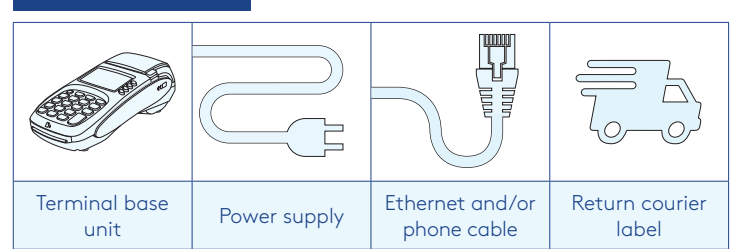

*\*If this is a replacement terminal you may need to use the cables from your existing terminal.*

#### **Ports on the bottom of the terminal**

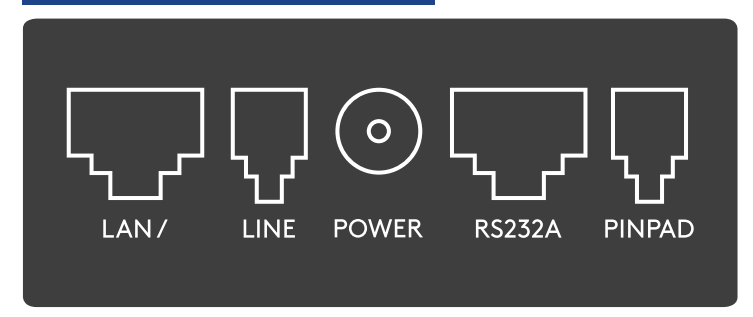

### **Complete these simple steps to get your terminal connected and ready to take payments.**

PISSION

#### STEP ONE: **Plug in**

You might find it easiest to have the base unit face down on the counter to do these steps.

- 1. Put the round end of the power cable into the POWER socket on the terminal.
- 2. If you're using a broadband or fibre internet connection, plug your ethernet cable into the LAN/port.
- 3. If you are using a dial-up internet connection or dial-backup, plug the phone cable into the LINE port.
- 4. Tuck the cables into the recessed cable tidy guides on the bottom of the base unit.

#### STEP TWO: **Switch on**

- 1. Plug in the power supply to the electrical power socket.
- 2. Turn on the power at the wall, then push and briefly hold the  $\left(\cdot\right)$  button on the terminal. The terminal will go through a start up sequence.

#### STEP THREE: **Connect to the Paymark network**

Your terminal arrived with a printed receipt still attached:

- 1. If the receipt is a short receipt with your business name on it, you are now all ready to go.
- 2. If not, you'll need to call us before you can connect. Call Smartpay Technical Support Team on **0800 476 278**. We will release the security key and perform your initial logon.

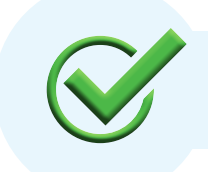

Now you're all ready to take payments **Flip this card over** for the Quick Reference Guide which tells you how to perform key functions in standalone mode.

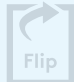

#### **Integrated EFTPOS? Need help? Need help?**

If you are integrating your terminal with your Point of Sale (POS) or Electronic Cash Register (ECR), the idle screen will display the Paymark EFTPOS screen (rather than the idle screen as shown on the reverse of this guide). Please refer to the Integration Set Up Guide included with your terminal.

To download the full user guide visit **smartpay.co.nz/guides** this contains instructions on care for your terminal, loading paper and full functionality details.

Get help online at: **smartpay.co.nz/help**

View the full user guide for your terminal at: **smartpay.co.nz/guides**

Call our Technical Helpdesk on **0800 476 278**

Contact your bank to enable/disable card types, electronic vouchers (offline mode), contactless.

Contact Paymark to change your business name on your receipt.

**The below is for terminals operating in standalone (manual) mode. If your terminal is integrated to your Point of Sale or Electronic Cash Register refer to the integration guide, which includes instructions on how to switch between integrated and standalone modes.**

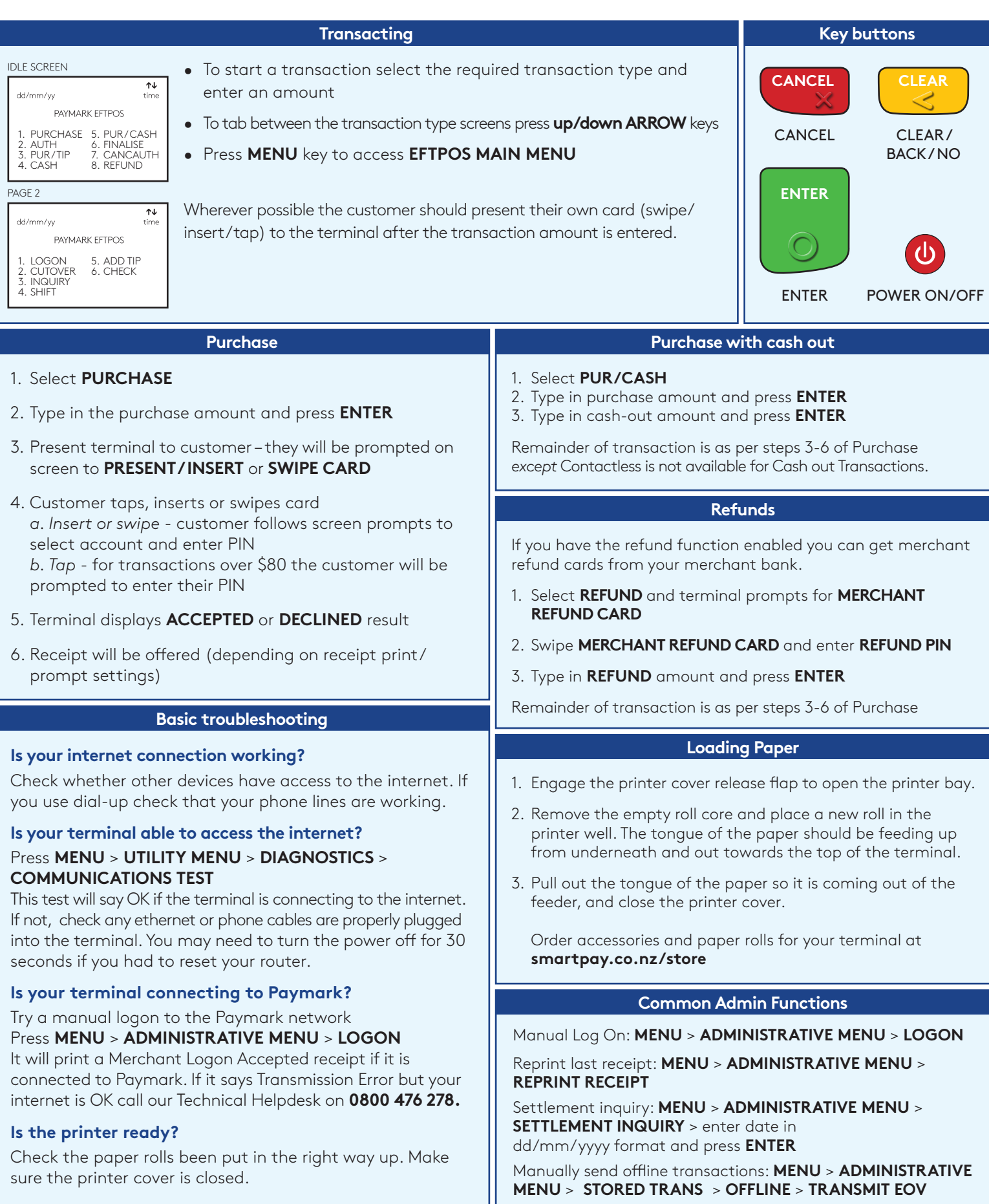

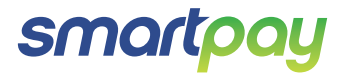

SP176833917-0818

SP17683391